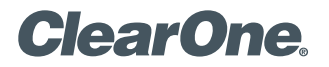

# APPLICATION **NOTES**

**CLEARONE DOCUMENT NTS-0002-001**

# **(REVISION 1.0) October, 2012** CONTROLLING THE INTERACT® PRO OR INTERACT AT WITH STREAMNET™

### **Purpose**

This document discusses the setup of the INTERACT Pro or INTERACT AT and StreamNet devices in order to control the INTERACT from a StreamNet Touch Panel GUI.

## **ClearOne Audio Conferencing with StreamNet**

With the release of the StreamNet Application Suite 01.10.11, the ability to control an INTERACT Pro or INTERACT AT has been added with the use of the InteractPro.lua driver. (The driver is automatically installed when updating the StreamNet Application Suite to 01.10.11.) The InteractPro.lua driver allows control of the Interact's dialing, microphone muting, and loud speaker volume from a StreamNet Touch Panel GUI.

The ClearOne products needed for this application are:

- **INTERACT Pro or INTERACT AT**
- TouchLinX TL700 or TL430
- ControLinX CL100 or CL9100

The following diagram illustrates the application:

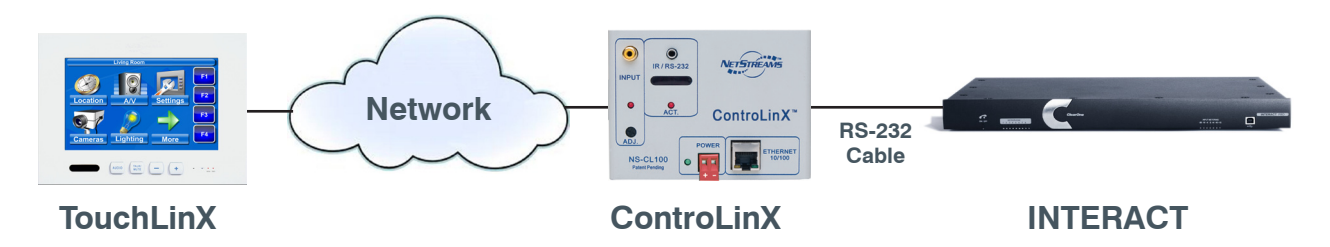

#### **Connections**

The TouchLinX and ControLinX are connected to network using standard Cat 5e cabling.

The RS-232 port on the ControLinX is a 3-pin, 1/8-inch connector and the RS-232 port on the INTERACT Pro/AT is a DB9 female connect. A 3-pin, 1/8-inch to DB9 female cable is supplied with the ControLinX. A male-to-male DB9 adapter is needed to connect the supplied cable with the INTERACT Pro/AT.

Note: The DB9 male-to-male adapter is included with the CL9100-CS but is not included with the CL100.

#### **Setup of the Interact Pro or Interact AT**

There are two areas in the INTERACT Pro and one area in the INTERACT AT that must be set to enable StreamNet control of the INTERACT Pro/AT.

- 1. The InteractPro.lua driver sets the RS-232 port of the ControLinX to:
	- Baud=57600
	- $\bullet$  Bits=8
	- Parity=none
	- $\bullet$  Stop=1
	- $\bullet$  Flow Control = none

The default setting for the RS-232 port on the INTERACT Pro/AT is the same with the exception of **Flow Control**, which is on. Because of this, the INTERACT Pro/AT flow control must be turned off. To turn off the INTERACT Pro/AT flow control, connect to the INTERACT Pro/AT with INTERACT Software. Then, from the main screen click on the **Communications** icon to bring up the **Communications Setting** screen.

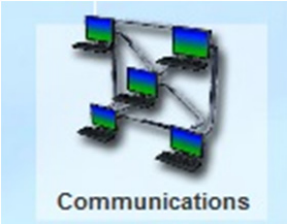

Click on the **Serial** tab. Uncheck the **Flow Control** setting. If the **Baud Rate** is set to anything other than 57600, set the **Baud Rate** 57600.

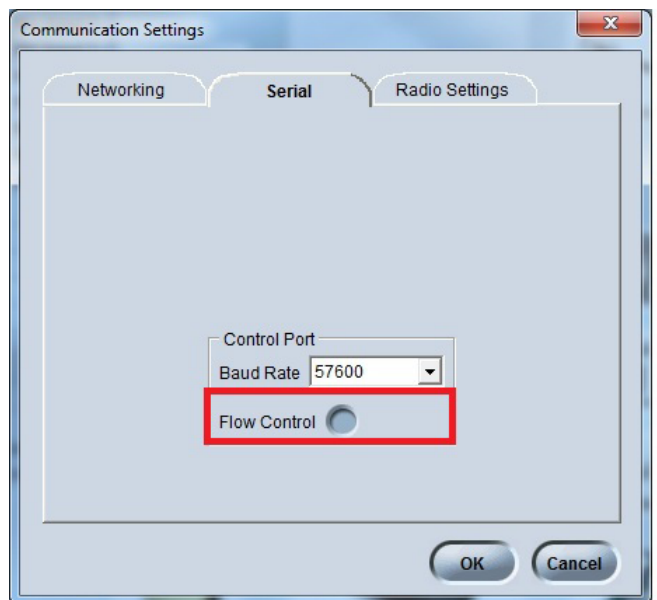

Once these settings are made press the **OK** button. At this point the INTERACT Pro/AT must reboot for these settings to take effect. Select **Yes** when prompted to reboot.

2. For the INTERACT Pro, one more configuration item is required.

Connect to the INTERACT Pro with the INTERACT Software. Click on the **Dialer** icon for the main screen. In the Dialer screen, select the output that feeds the amplifier and speaker(s) in the room from the **Output Channel** drop down box. (Any of the line outputs can be used, depending on the application for the INTERACT Pro.)

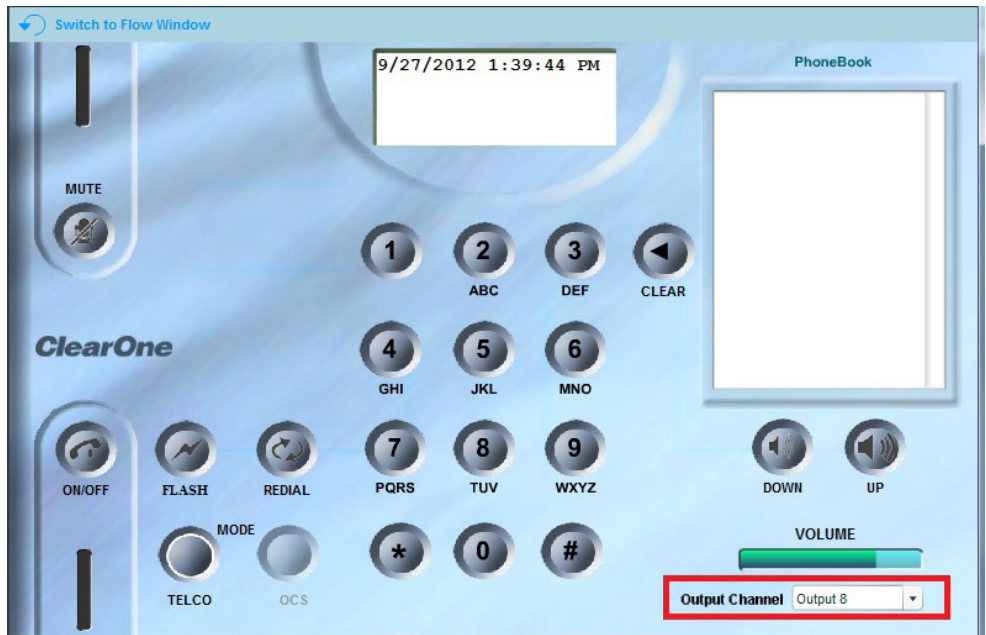

#### **Setup up the Device with StreamNet Dealer Setup**

During the **Add Devices** process for ControLinX, assign a name that will be shown on the icon on the GUI of the TouchLinX. Select the model of the ControLinX that is used in the StreamNet system to control the INTERACT Pro/AT. Select the INTERACT Pro/AT driver.

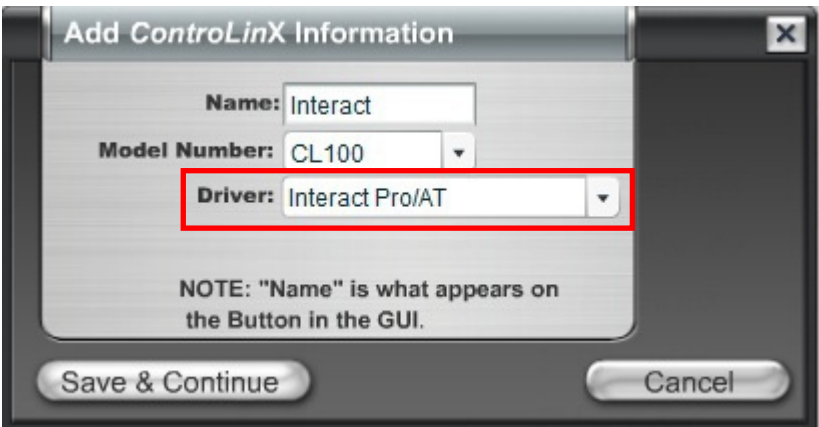

After adding the devices, follow the normal processes to match devices and send the configuration to the StreamNet devices.

If the INTERACT Pro/AT is being added to a pre-existing StreamNet system then in Dealer Setup select the ControLinX which will be used to control the INTERACT Pro/AT. Select the **IR/RS232 Settings** Tab. Assign a name that will be shown on the icon on the GUI of the TouchLinX. Select the INTERACT Pro/AT driver. Make sure the **Enable Service** check box is checked. Follow the normal process to send the configuration to the StreamNet devices.

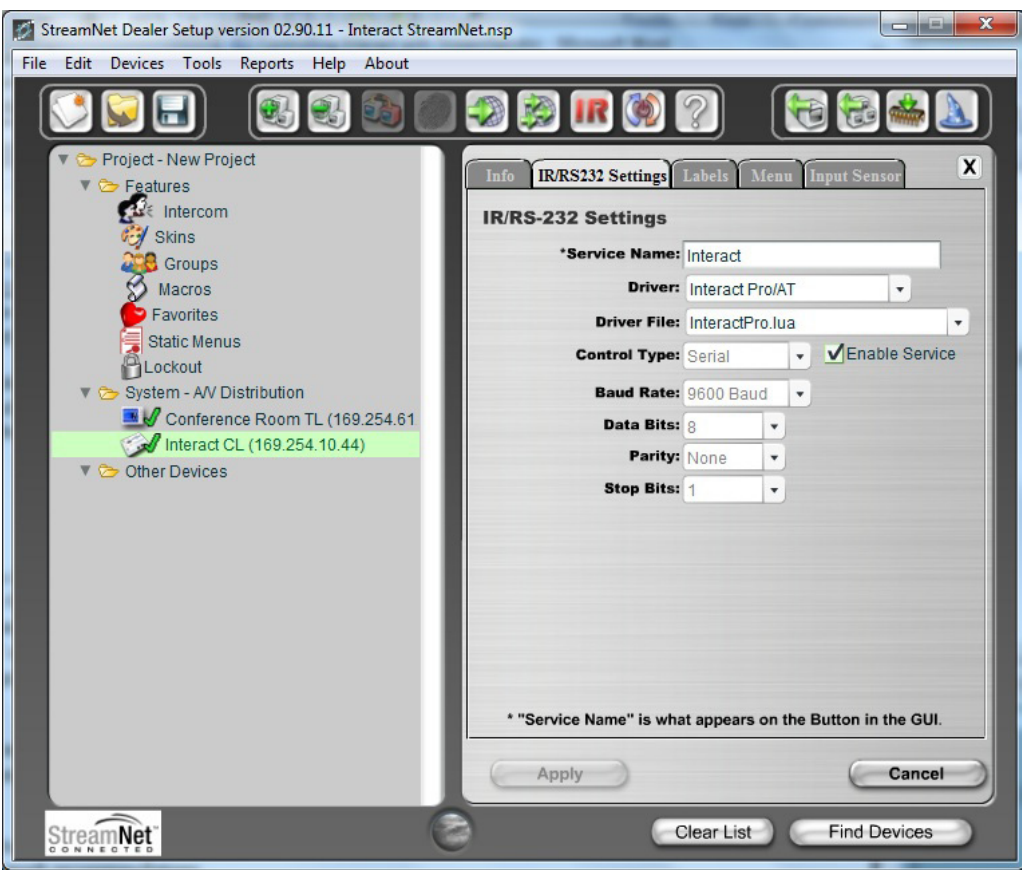

# **Using the GUI on the TouchLinX to control the INTERACT Pro/AT**

The main screen on the TouchLinX will look like this:

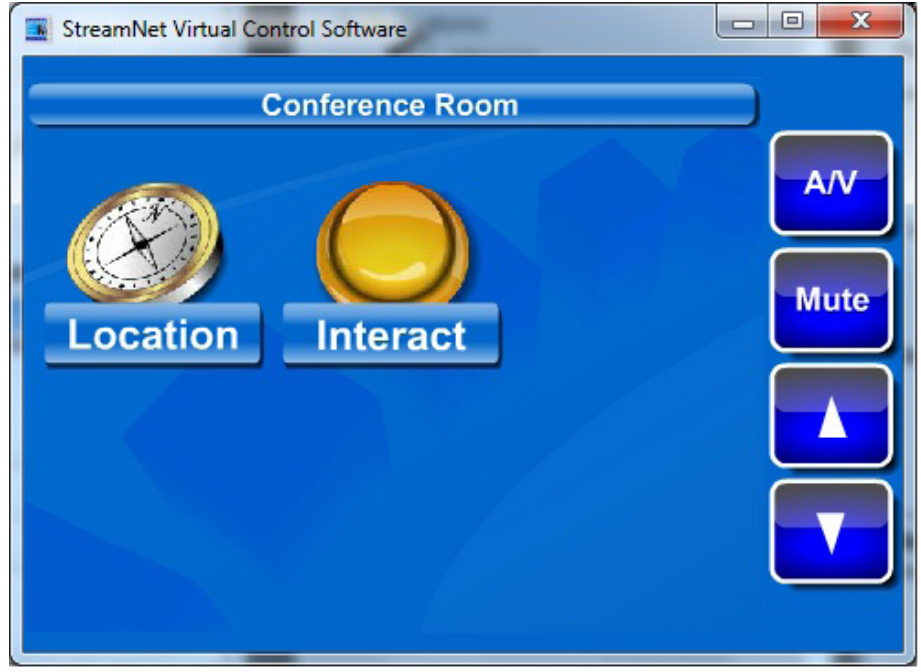

Pressing the INTERACT button will open the INTERACT control screen.

Note: In this case, the name of the icon, "Interact," is the name that was assigned when setting up the ControLinX.

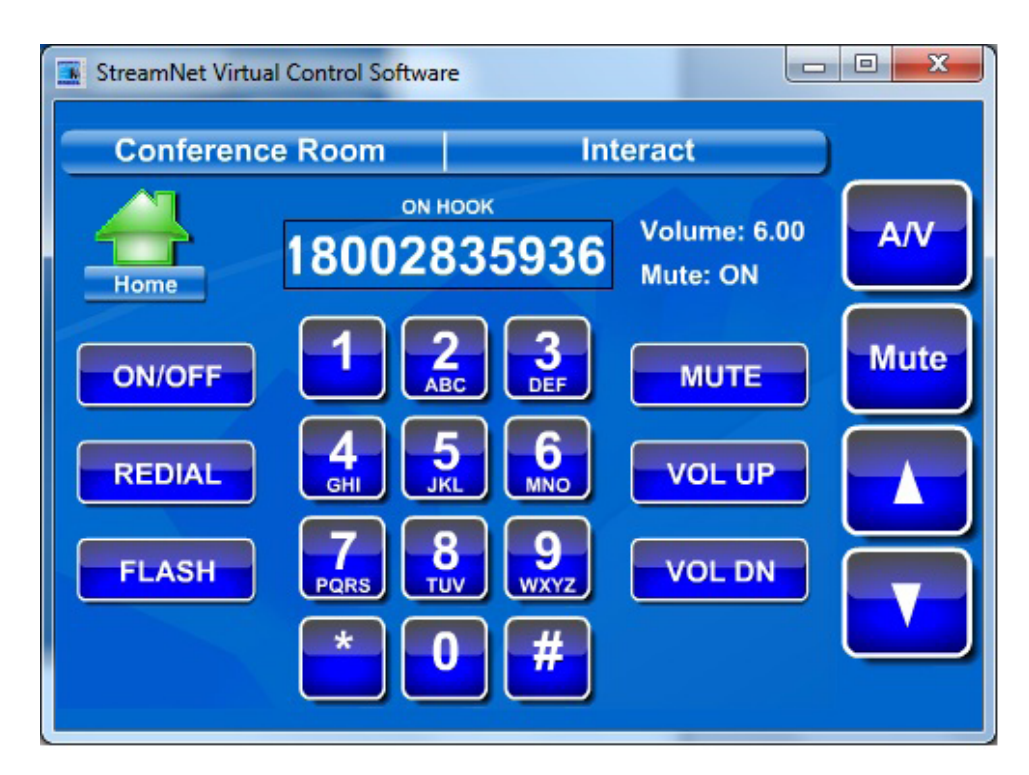

- The **On/Off** button will take the INTERACT AT/Pro telephone hybrid on and off hook.
- The **REDIAL** button will redial the last call made.
- The **Flash** button will send a hook flash to the phone line.
- • The **Number Dialed** field shows the phone number called.
- The Hook Status is shown above the number dialed (On or Off Hook). This status will show "Ringing" during an incoming call.
- The **Dial Pad** allows calls to be made.
- • The **Mute** button will mute all the microphones on the INTERACT Pro/AT.
- • The **Mute Status** of the microphone is shown above the **Mute** button.
- The **VOL UP** and **VOL DN** buttons raise and lower the volume of the audio passed to the amplifier connected to the INTERACT Pro/AT. (The volume is raised and lowered in 3 dB increments.)
- The **Volume** in dB is displayed above the Mute Status.

#### > **CLEARONE LOCATIONS**

#### Headquarters:

**Salt Lake City, UT USA**<br>5225 Wiley Post Way Suite 500 Salt Lake City, UT 84116 Tel: 801-975-7200 Toll Free: 800-945-7730 Fax: 801-977-0087 sales@clearone.com

Latin Americ Tel: 801-974-3621 global@clearone.com

EMEA Tel: 44 (0) 1189 036 053 global@clearone.com

APAC Tel: 801-303-3388 global@clearone.com

UK **Tel:** 0-800-680-0682 global@clearone.com

nSale **Tel:** 800.705.2103 techsales@clearone.com

Technical Support **Tel:** 800.283.5936 tech.support@clearone.com

© 2012 ClearOne. All rights reserved. Other product names may be trademarks of their respective owners. Information in this document subject to change without notice. NTS-0002-001 Rev. 1.0. October 2012.